ALL SAINTS' C OF E PRIMARY SCHOOL

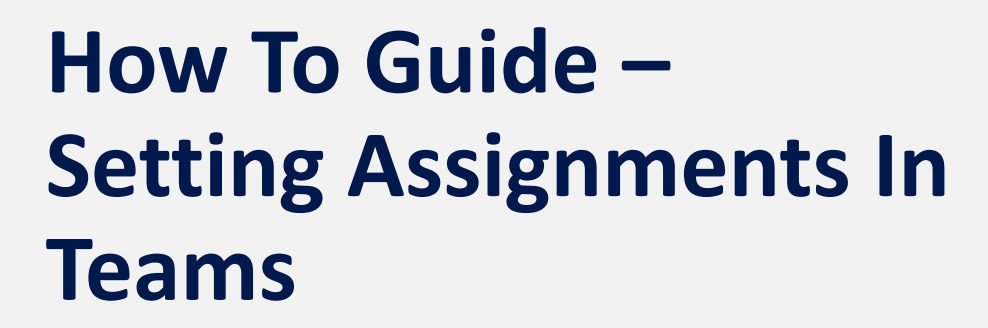

CODDDD

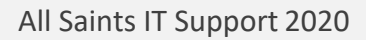

## **Topics**

• [Setting an Assignment](#page-2-0)

Ξ

- [Student View](#page-12-0)
- [Support](#page-14-0)

## <span id="page-2-0"></span>**Setting an Assignment**

**This how to guide will take you through step by step on how to sent a student assignment within Microsoft Teams for Home Learning.**

了 發 ะซี่ Join or create team

 $\bullet$ 

 $\Box$   $\times$ 

**Firstly open up your Teams desktop app. Once in the desktop app, you want to click on the 'Assignments' option which is located on the left hand task bar.**

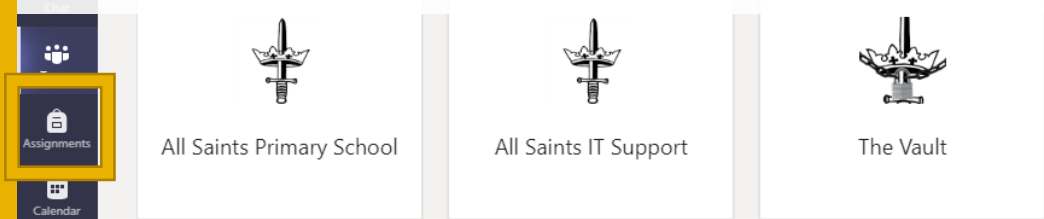

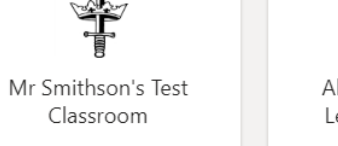

All Saints' - Online Learning Platform

 $\begin{array}{c}\n\bullet \\
\text{Files}\n\end{array}$ 

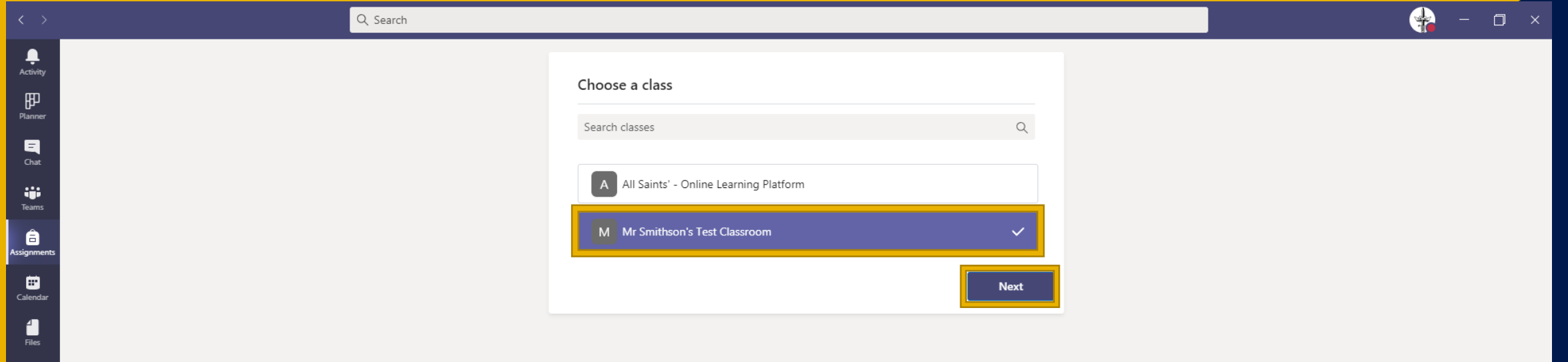

**Once you are in the assignments page you will be able to see your virtual classroom. For this example we are going to use 'Mr Smithson's Test Classroom'. Once you have selected the classroom, click 'Next'.**

**Once you have clicked on 'Next' you will be brought to your classroom assignments page. To create a new assignment firstly click on the 'Create' button in the bottom left corner of the screen.**

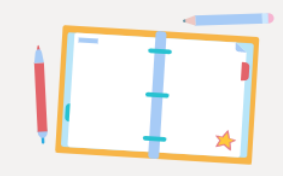

Don't you just love a blank slate? Create your first assignment here.

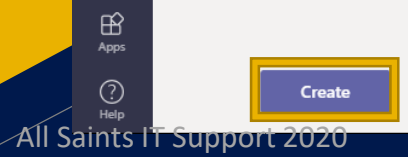

 $\ddot{\mathbf{u}}$ <br>Teams

â

 $\mathbf{D}$ <br>Calendar

 $\begin{array}{c}\n\bullet \\
\text{Files}\n\end{array}$ 

**You will then receive a few different options. Assignments and Quiz. The quiz feature will link you to your Microsoft Forms page where you can create in-depth and interactive quizzes. For this purpose though you will need to select the 'Assignment' option. In the future you can use the 'From existing' button and create a duplicate assignment to speed up the process or to match previous learning.**

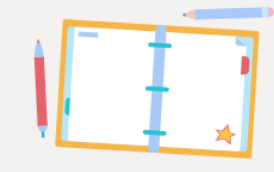

Don't you just love a blank slate? Create your first assignment here.

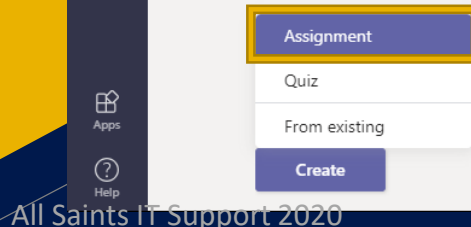

 $\ddot{\mathbf{u}}$ <br>Teams

Ô

 $\overline{\mathbf{G}}$ <br>Calendar

 $\begin{array}{c}\n\bullet \\
\text{Files}\n\end{array}$ 

 $B$ <br>Apps

 $\bigodot$ <br>Help

 $\bullet$ 

 $\Box$  x

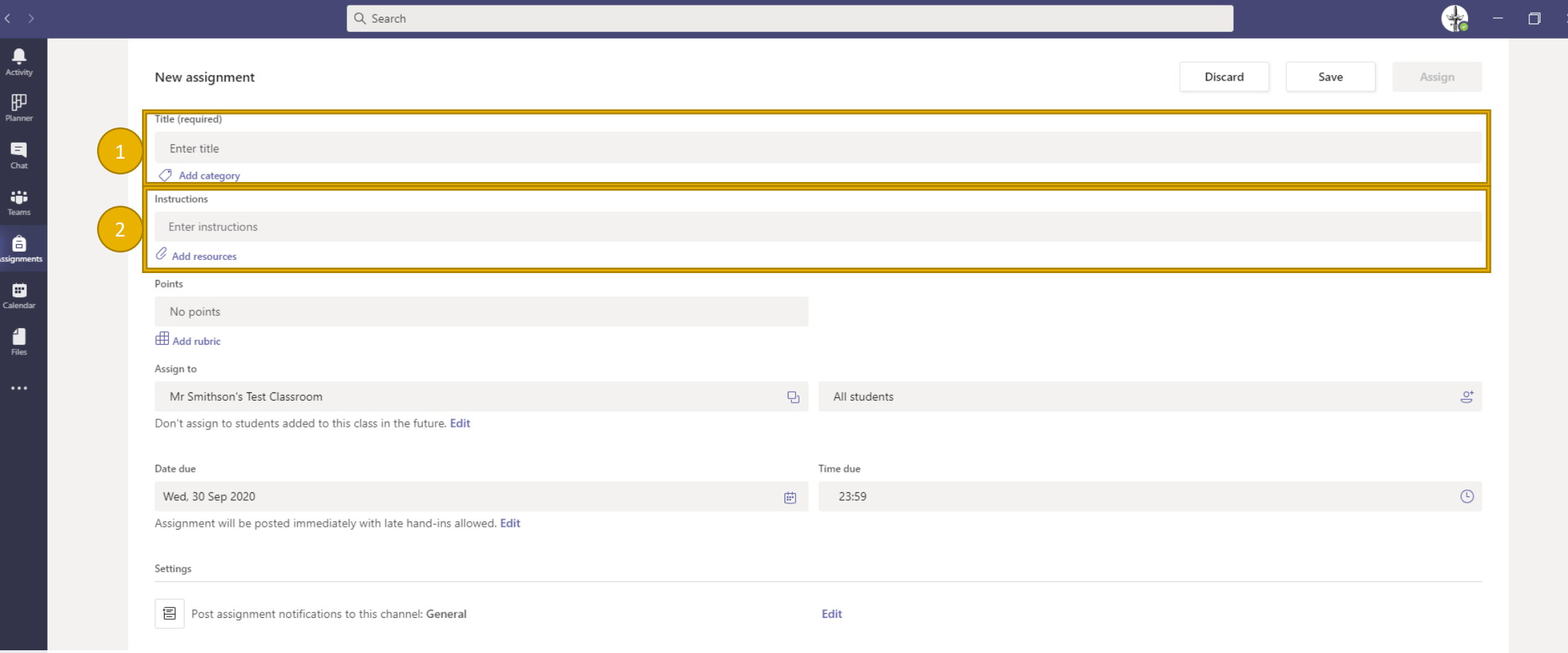

**After selecting Assignments you will be brought to the 'New Assignment' screen. Firstly you will want to give your assignment a name by entering it in the title box (1). You can also assign it a custom category to separate different subjects.**

**Next you have the instructions box. This is where the instructions/learning objectives on the work can be placed to give an overview of what the students need to do. You can then attach worksheets and other resources to help them with the work (2).**

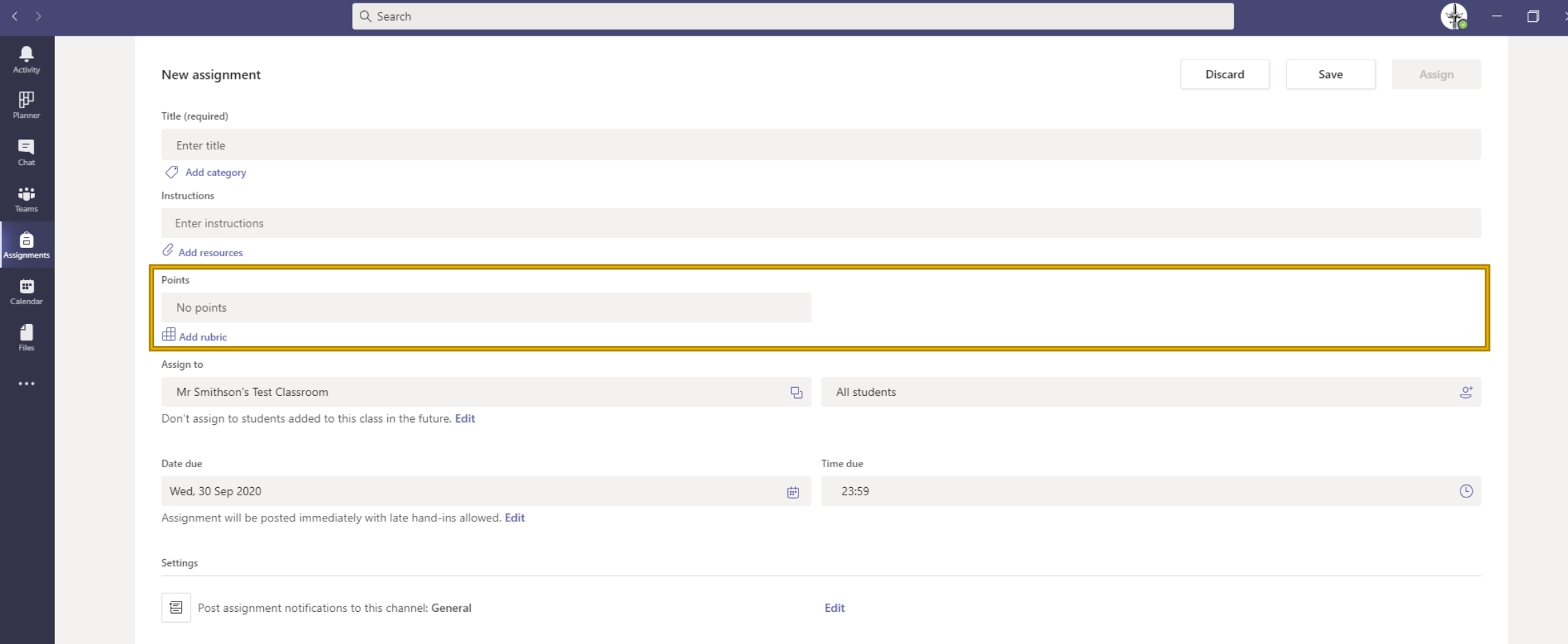

**Teams has a built in mark-scheme/rubric which can be fully customized and used to give students grades directly onto their submitted piece of work. Students will also be able to look back over previous work and view these grades. To add them firstly click on 'Add Rubric'.**

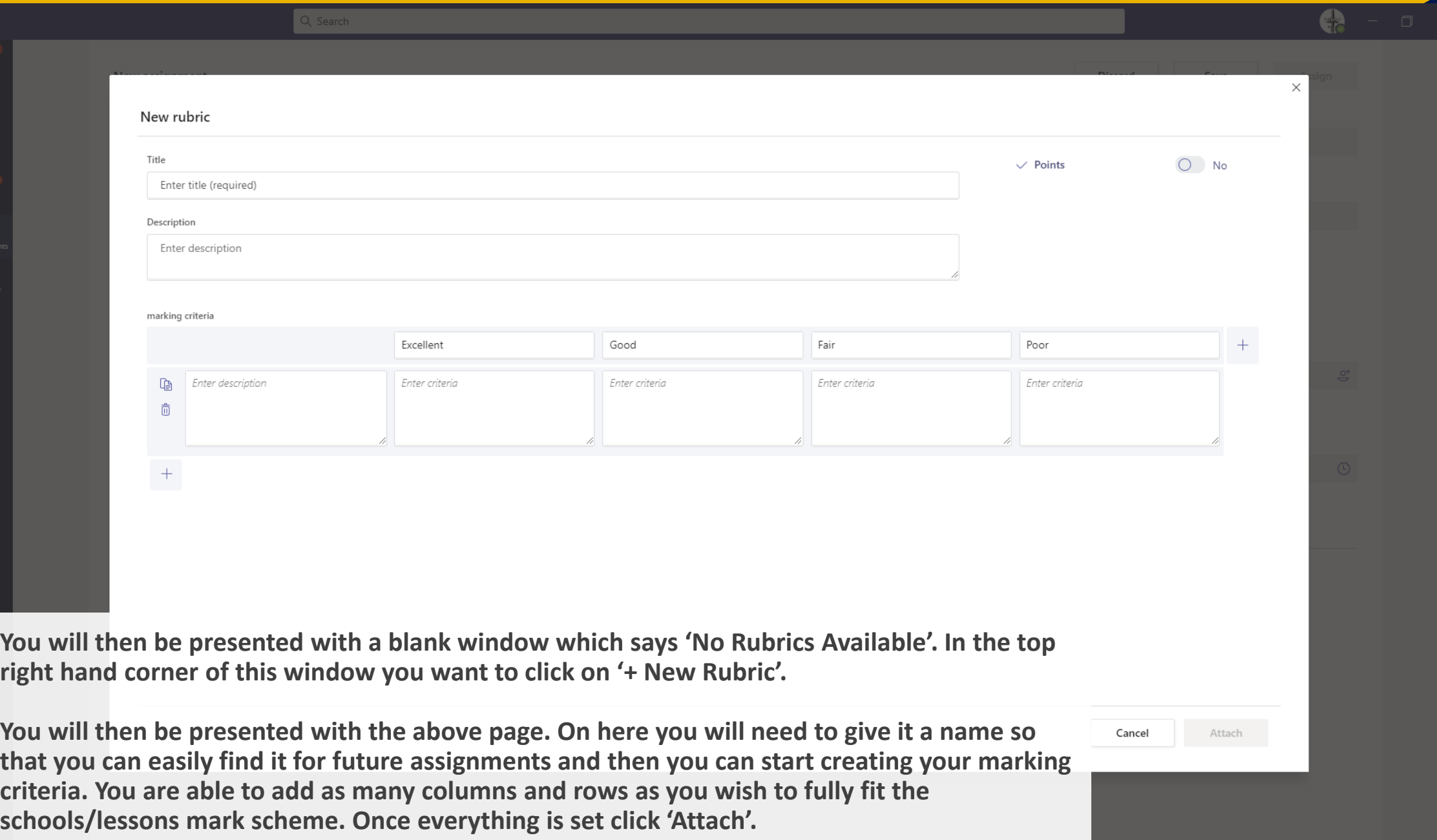

All Saints IT Support 2020

ê

F

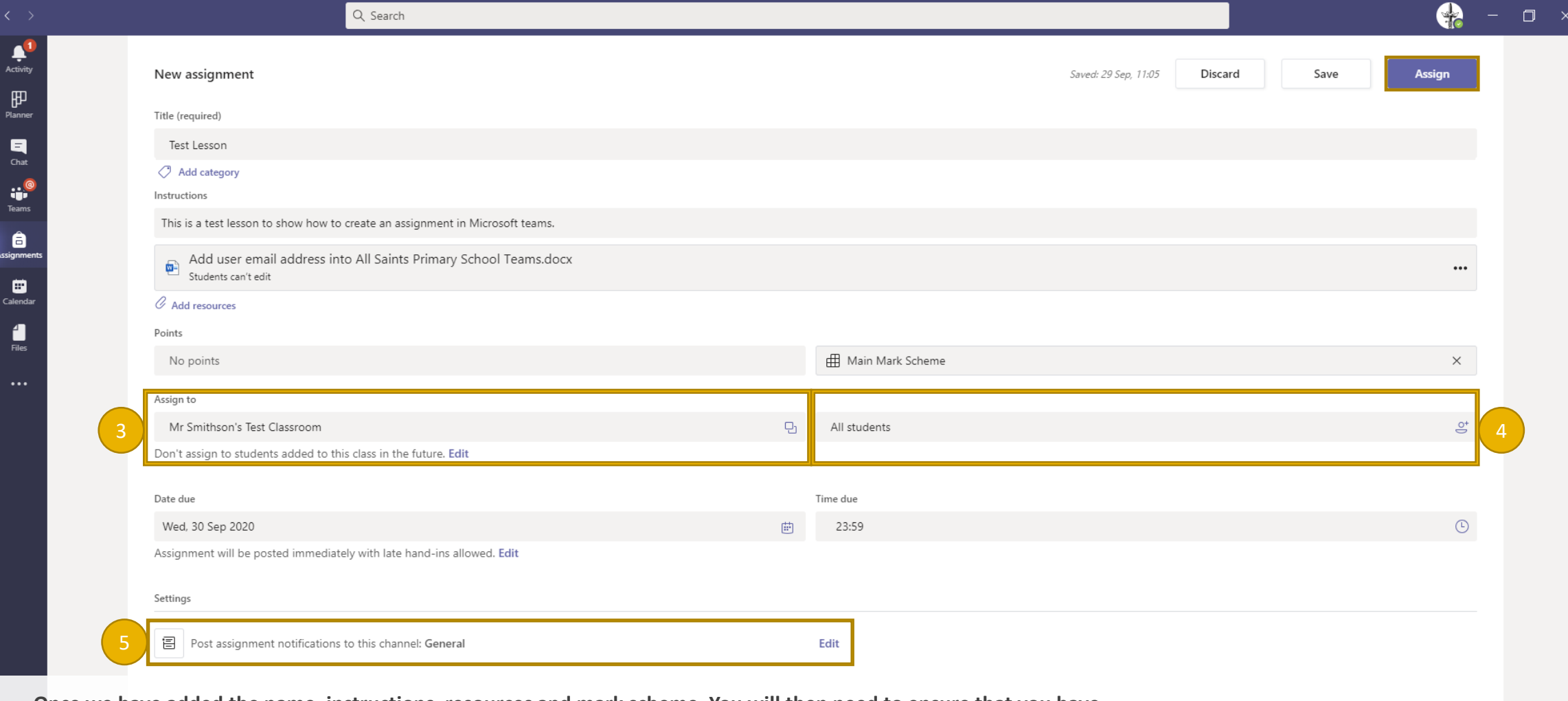

**Once we have added the name, instructions, resources and mark scheme. You will then need to ensure that you have assigned it to your classroom (3) and you can then choose whether you want it to be assigned to all students or whether you only want some students to be able to access this assignment (4).** 

**Next you will want to set the date and time of when the work is due. The system will automatically record should anyone submit the work past this time.** 

**You can also change which channel the notification posts in within the classroom. This would be useful if you are having a separate channel for each subject to keep the work spilt and easy to locate (5).** 

**Finally to create the assignment simply click on 'Assign' in the top right hand corner.**

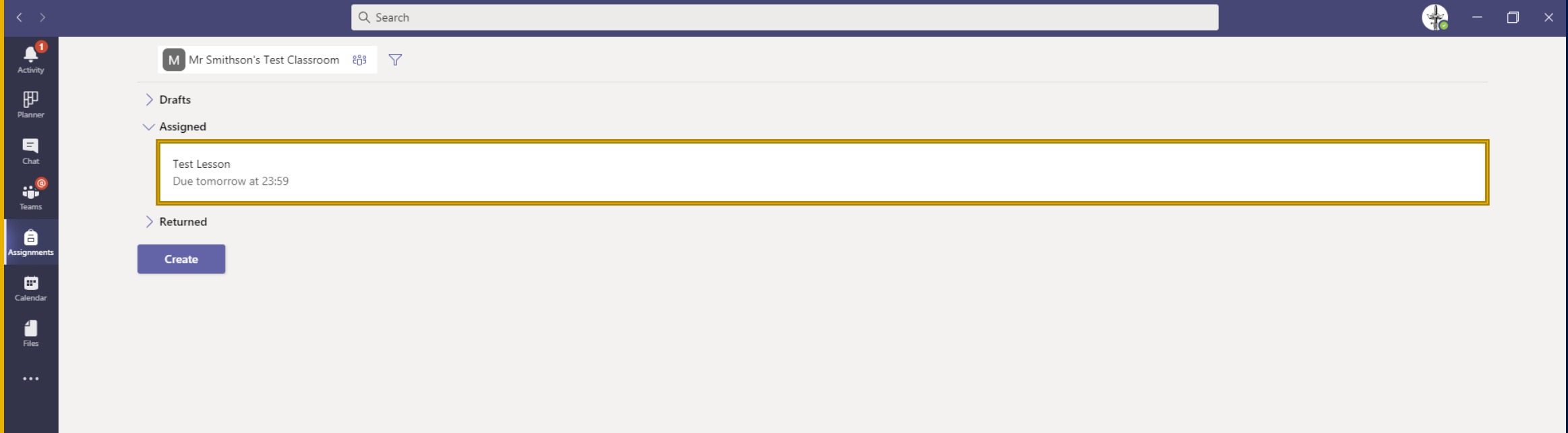

**Once you have assigned your assessment it will then notify all students within your classroom. It will also show the assignment within your assignments window. You are able to click on this to edit any information and also view a live status of which students have completed the work and handed it in and be able to give some direct feedback to them.** 

**Once the students have all submitted the work it will then automatically move from 'Assigned' to 'Returned'.**

## <span id="page-12-0"></span>**Student View**

**This section of the guide will show you exactly what the students see when they are accessing an assignment through the Teams classroom. When they open up their Teams they will see the general chat which now has an assignments message. If you are using separate channels down the left hand side the alert message will appear in there so long as you changed the channel information when setting up the assignment.**

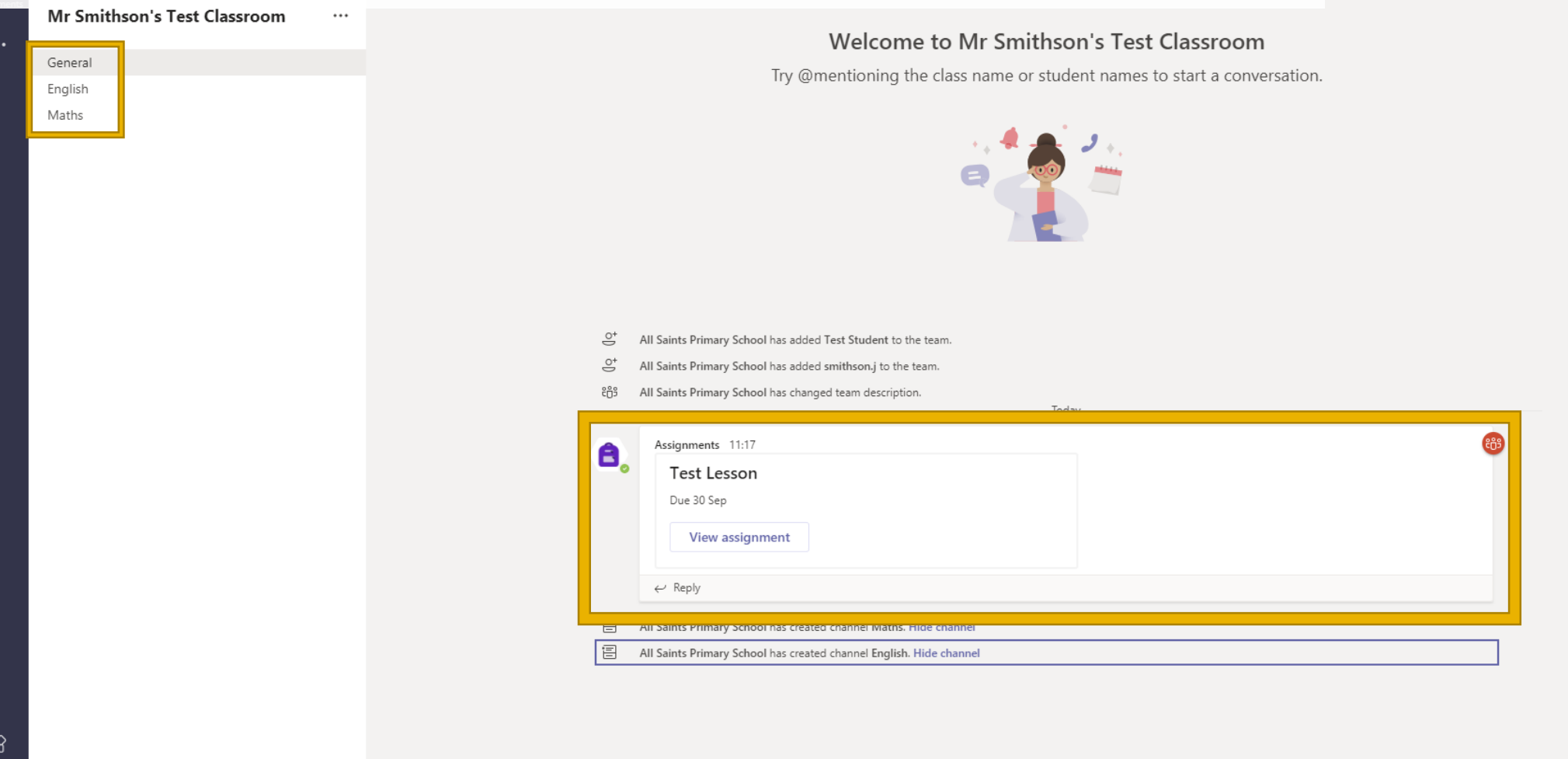

TS<sub>c</sub>

 $\Box$   $\times$ 

© Team (i) \*\*\*

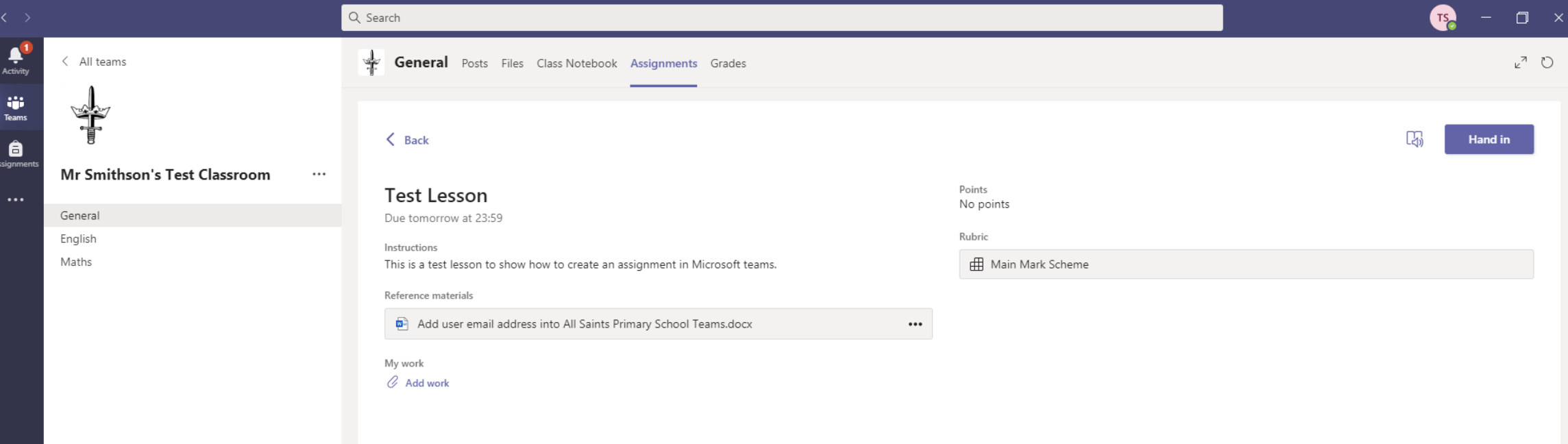

**Once they have clicked on the assignment link they will then be brought to this page where they are able to view all of the information. If you include a word document within the assignment, students will be able to either download them before editing them in word online or save them direct to their school one drive. They will then attached the work under the 'My Work' section and then click on 'Hand In'** 

**Please see the 'Accessing Home Learning' how to guide for students and parents for more information on this.**

<span id="page-14-0"></span>All Saints IT Support 2020

 $\underline{\mathbf{B}}$ <br>Apps

 $\bigodot$ <br>Help

## **Who to contact?**

Should you have any questions or issues with any part of the home learning system or Microsoft Teams please contact IT Support via

support@allsaints.peterborough.sch.uk